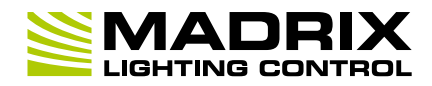

#### **Thank you for purchasing MADRIX USB SMPTE!**

6th Edition – July 2017

#### **Please read this guide carefully and thoroughly before using MADRIX USB SMPTE. Make sure that you fully understand all information.**

#### **Key Features**

This input device allows you to effortlessly use SMPTE time code for time synchronization across multiple devices.

Data is received via the 3-pin, female XLR connector.

The device can simply be connected to any USB 2.0 port.

**Example of use: Cue List.** 

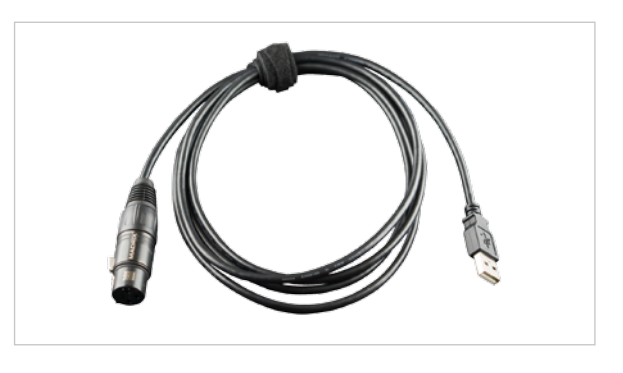

### **Technical Specifications**

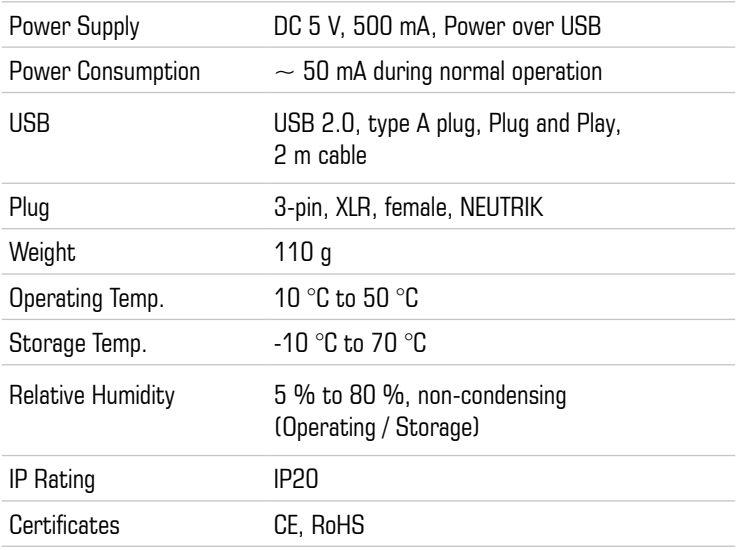

# **Copyright Information And Disclaimer**

© 2017 inoage GmbH. All rights reserved.

Information is subject to change at any time and without prior notice. Errors and omissions excepted. Reproduction, adaptation, or translation without prior written permission is prohibited. inoage GmbH does not grant guarantee on validity for a particular reason, the marketability, or other properties of the product. There is no way to assert a claim to inoage GmbH, neither in the legal way nor in other ways. inoage GmbH is not responsible for damages, including all disadvantages that are not just limited to the loss of sales, but that are caused due to the use of the product, due to the loss of serviceability of the product, due to misuse, happenings, circumstances, or actions that inoage GmbH does not have influence on, no matter if the damages as well as consequential damages are direct or indirect; whether they are special damages or others, nor if the damage is caused by the owner of the warranty or a third person.

## **Package Contents**

1x MADRIX USB SMPTE 1x Quick start guide

**Please note:** Check the package contents and the condition of the interface after unpacking! Contact your supplier if something is missing or damaged. Do not use the device if it seems to be damaged!

### **Software Requirements**

MADRIX I/O requires MADRIX 3. Please update at least to MADRIX 3.4.

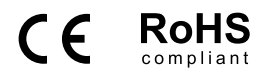

# **Limited Warranty**

Two years of limited manufacturer's warranty are granted to the purchaser of this product. Warranty applies to constructional fault, material defect, or incorrect assembly the manufacturer has caused or is to be held responsible for. Warranty will be void if the interface is opened, modified, damaged through inappropriate handling and wrong usage, damaged through overvoltage, or damaged through any other cause.

### **End-Of-Life**

This electrical device and its accessories need to be disposed of properly. Do not throw the device into normal trash or household waste. Please recycle packaging material whenever possible.

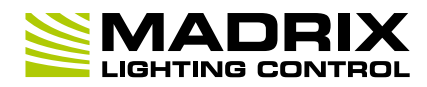

# **Step-By-Step Configuration**

1] Connect your device.

2] Enable drivers in MADRIX.

3] Use the Cue List.

### **1] Connect Your Device**

- Connect your SMPTE time code source to the 3-pin, female XLR connector of MADRIX USB SMPTE.
- Make sure that your SMPTE time code source is sending data.
- Connect your MADRIX USB SMPTE to a free USB 2.0 port of your computer.
- Make sure that Windows recognizes the device. Windows will automatically install the drivers for the device.

#### **2] Enable Drivers In MADRIX**

- In MADRIX, go to 'Preferences' > 'Options...' > 'Devices USB'.
- Activate 'MADRIX USB SMPTE'.

Click 'Apply' and 'OK'.

#### **3] Use The Cue List**

The Cue List is the feature in MADRIX to work with Time Code.

- $\blacksquare$  In MADRIX, go to 'Window'  $>$  'Cue List...'.
- Or press 'F7'.
- $\blacksquare$  Or click 'Programmer'  $>$  'Cue List...' on the user interface.
- **•** Or click 'Cue List' on the user interface.
- Select the Time Code source 'SMPTE'.
- Select the required 'Time Code Format'.
- **MADRIX will automatically start receiving external Time Code.**
- The Time Code format is 'HH:MM:SS:FF' [hours:minutes:seconds:frames]. Example: 10 o'clock and 20 minutes, 30 seconds, and 10 frames will be shown as '10:20:30:10'.
- **EXECONFIGURE COLUMENT CODE** for your Cue List entries.
- Add or edit more Cue List entries according to your requirements.

# **Support**

In case of further questions concerning handling of MADRIX I/O or technical problems, please read the MADRIX Help And Manual first, contact your dealer, or have a look at the website www.madrix.com You can also directly contact info@madrix.com

### **Imprint**

inoage GmbH Wiener Straße 56 01219 Dresden Germany

Web www.madrix.com E-mail info@madrix.com Phone  $+49$  351 862 6869 0